# ESA

# **IESA PASSWORD & MEMBER CENTER LOGIN ONLINE FORMS - SEASON SCHEDULE, ROSTER AND RECORD ONLINE RANKING/SEEDING PROCEDURES SPORTSMANSHIP RATINGS**

# **I. GETTING THE PASSWORD**

- A. The school's page will give access to the activity tracker, entry center logins, general information, the email center, and search for officials.
- B. Principals and athletic directors should give the athletic password to coaches to allow access to certain member center areas.
	- 1. The athletic password gives coaches the ability to complete their regional entry form information, team records, and regional/sectional host administration pages.
	- 2. The athletic password does not give coaches access to school or financial information.
	- 3. The athletic password changes with each new school year.
	- 4. Using the concussion password doesn't allow access to the regional entry form.
- C. Go to the IESA website and click on the red MEMBER LOGIN button in the upper left-hand corner of the home page to access Menu Links (below).

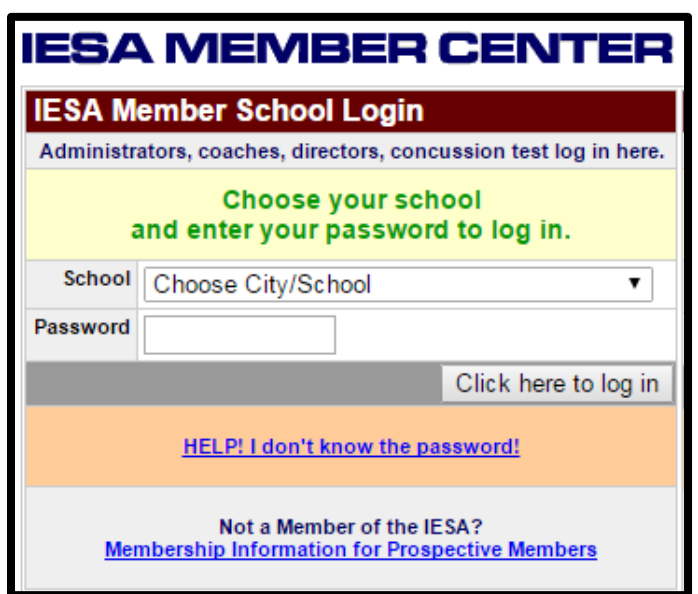

### **II. MENU LINKS**

### A. ACTIVITY TRACKER

1. The activity tracker shows which activities have been paid for, if online seeding has been completed, and schools update coach/school information.

## B. INFORMATION

- 1. Enter open dates for any activity; this will show to all IESA schools
- 2. Update names of head coaches, emails, and phone numbers for each activity
- 3. Activity updates and additional IESA informational resources

GSB Online Forms Instructions 1

- C. EMAIL CENTER
	- 1. Contact division board member
	- 2. See emails sent to school and email IESA staff
- D. OFFICIALS SEARCH
	- 1. Search for officials through a variety of filters
	- 2. Activity, years of experience, certification level, etc.
- E. CONCUSSION CERTIFICATION
	- 1. Listing of which coaches have met the requirement for Senate Bill 7 by taking the course and test through the IESA website
	- 2. Access to concussion resources
	- 3. Concussion course and test
- F. REIGSTRATION & ENTRY CENTER LOGINS
	- 1. Once the regional assignments have been posted for an activity, the entry center for that activity will become active.
	- 2. From this link, coaches can update the regional entry form, enter the season schedule and results, complete sportsmanship ratings for opponents, and complete evaluations for officials for regular season and state series games.
	- 3. If a given school is hosting an activity, the host administration information will show in the entry center as well.

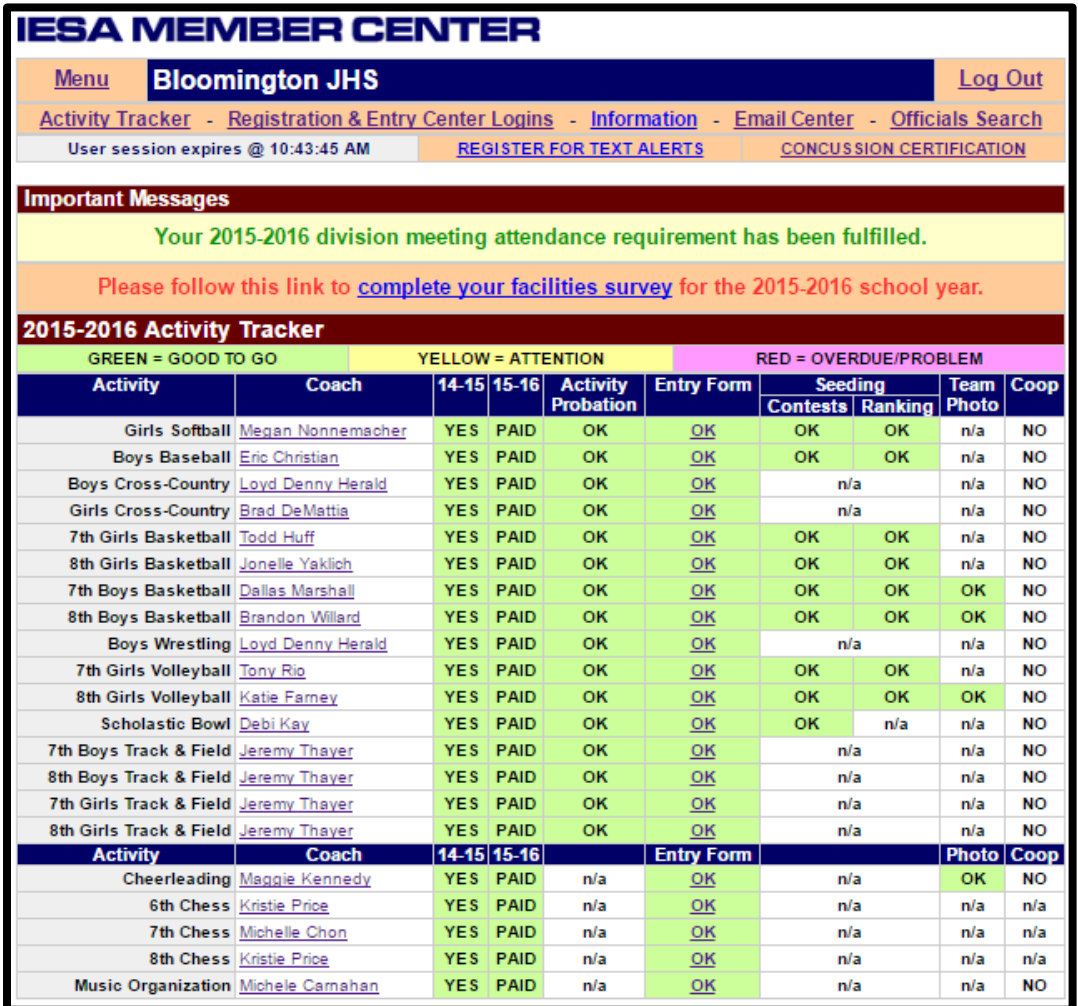

## **III. ACCESSING THE ONLINE FORMS**

## A. MEMBER LOGIN

- 1. Log in by choosing the school name and entering the AD password.
- 2. Click on the ENTRY CENTER LOGINS link to the right of ACTIVTY TRACKER.
	- a. If signing in with the school password (school admins only), this link will be titled REGISTRATION & ENTRY CENTER LOGINS (as pictured above).
- 3. Click on the ENTRIES link next to Girls Softball.
- 4. By the date designated by the IESA, all participating schools must enter their season schedule. You will do this in the location outlined in Section III.A.5.b depicted below.
- 5. All schools competing in the activity of softball must complete the following by the online roster/record deadline:
	- a. Regional entry form
	- b. Regular season contests results
	- c. Comments on regular season

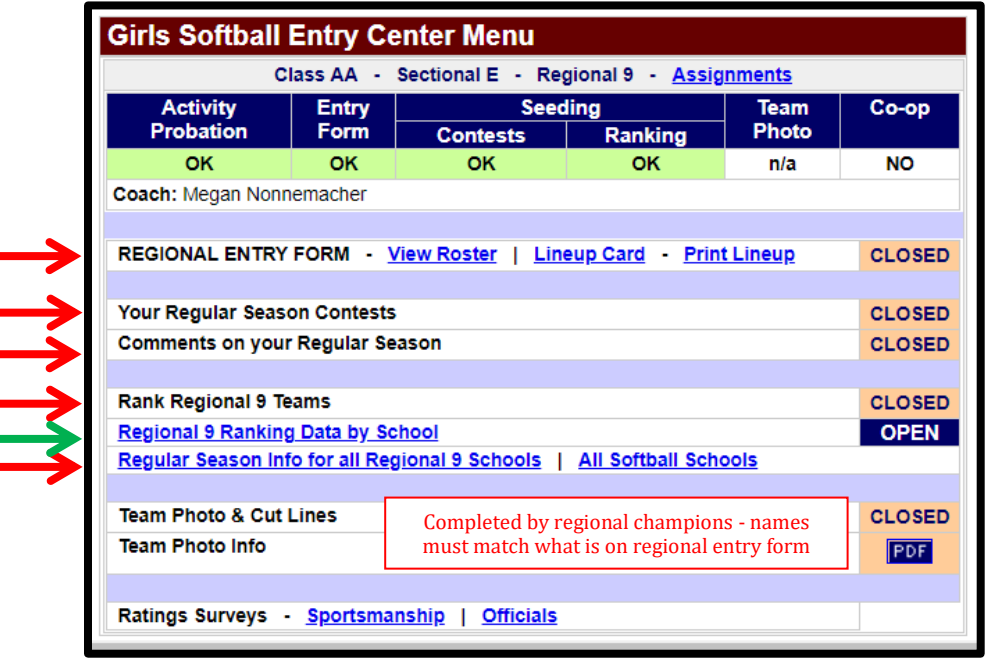

#### B. REGIONAL ENTRY FORM

- 1. After having clicked on the Girls Softball ENTRY CENTER link, click on REGIONAL ENTRY FORM.
- 2. Enter the required information for each of the players on the regional softball roster.
- 3. Click UPDATE ENTRIES.

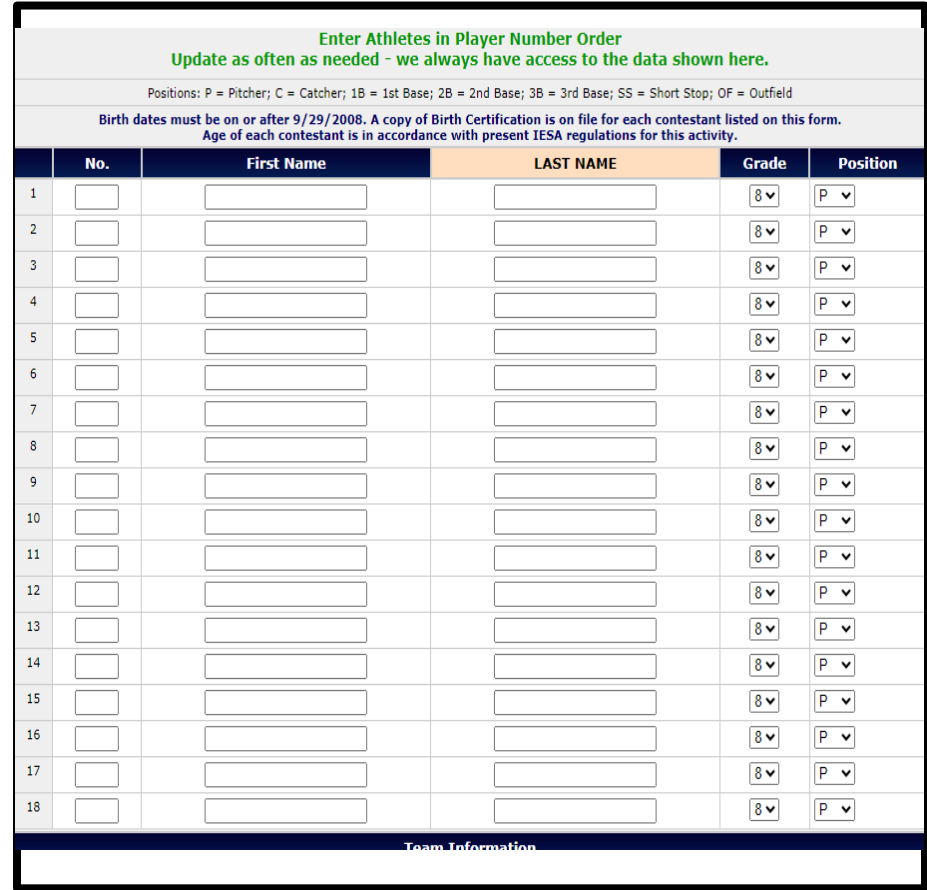

#### C. SEASON SCHEDULE SUBMISSION/REGULAR SEASON CONTESTS RESULTS

- 1. Enter the season schedule and results for all varsity regular season contests and results (this includes regular season tournament games).
	- a. When submitting the season schedule:
		- i. Enter the opponent name.
		- ii. Select if the match was home or away in the drop-down menu.
		- iii. Enter the date of the contest.
		- iv. Click ADD THIS CONTEST.
	- b. When entering the season results:
		- i. Select EDIT for each listed contest.
		- ii. Enter each game score (If no score is entered, the system will show game as pending). The score for a forfeited game is 7-0 unless the game is forfeited after the number of innings required for a regulation game and the offending team is behind.
		- iii. When submitting the results, review that the correct date of the contest is listed in the event the contest was rescheduled due to weather, schedule change, etc.
		- iv. If any additional games were played this season that were not on your initial schedule, ensure that those contests have been added to this list as well.

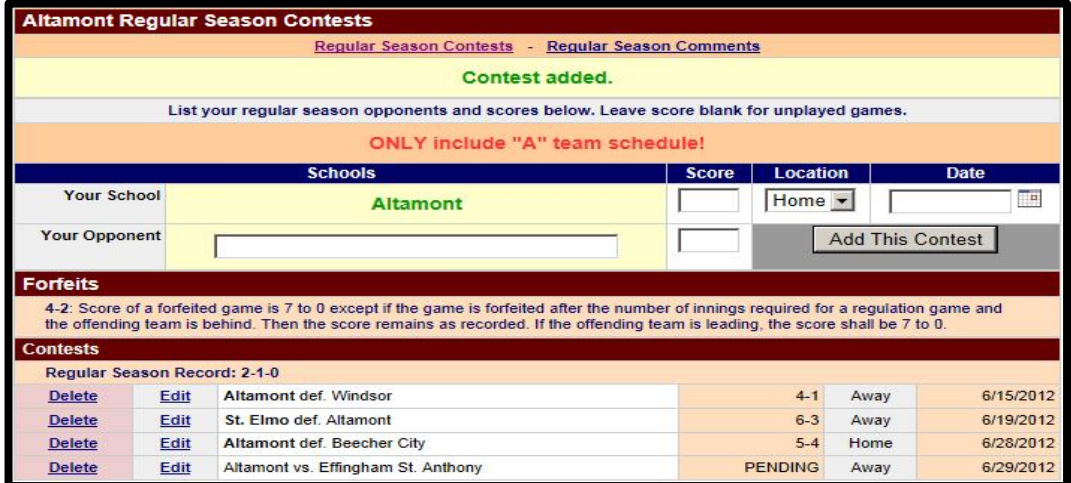

#### D. REGULAR SEASON COMMENTS

- 1. Enter brief comments concerning the team and season:
	- a. Key results from the head to head match up with the other teams in the regional
	- b. Make-up of the team (i.e. mostly 7<sup>th</sup> graders, brand new players to softball, etc.)
	- c. Results against larger schools
	- d. Varsity games vs. non-varsity games
- 2. Click UPDATE.

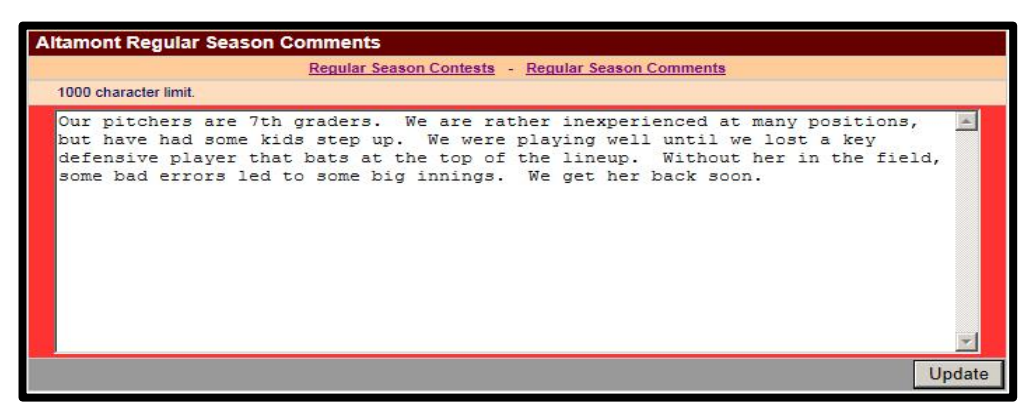

#### E. RANK/SEED REGIONAL TEAMS

- 1. The second step is open for one day.
- 2. Teams must rank/seed the teams in their regional online.
- 3. To view all information concerning each team click on VIEW REGULAR SEASON INFO.
- 4. Rank/Seed all teams by clicking on the number next to their name. This will send the team to the right side of the page under **Ranked Regional Teams.**
	- a. Schools cannot rank/seed themselves.
	- b. Schools can rank and un-rank until the ranking/seeding period officially closes.
- 5. Factors to consider when ranking/seeding include:
	- a. Season record
	- b. Quality of team's competition
	- c. Smaller schools competing against larger schools (1A schools vs. 2A schools)
	- d. Head-to-head competition
	- e. Record against common opponents
	- f. Roster of post-season team
- 6. The way in which each school ranks/seeds other teams in the regional will be made public to all teams in a given regional after brackets have been posted - IESA expects that ranking/seeding is done with fairness, honesty and integrity.
	- a. See green arrow on page 3 this link will appear AFTER regional brackets are posted.
	- b. If a given school has a question regarding the way in which another school ranked/seeded them, the administrators from the two schools need to communicate with each other to address the concern.

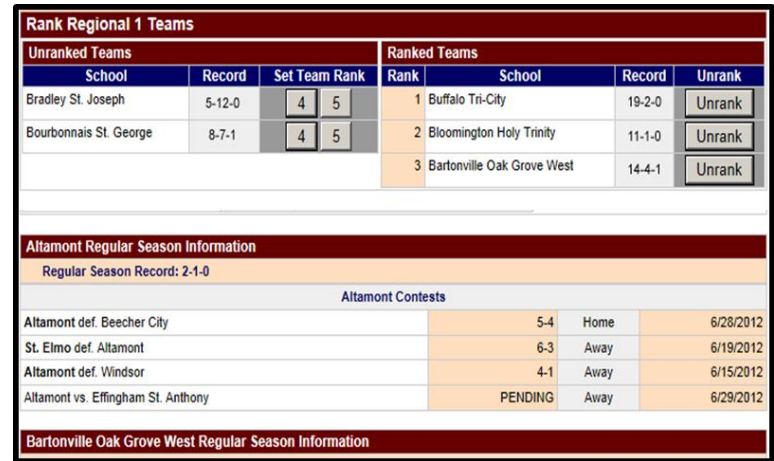

# **IV. RATING OFFICIALS AND OPPONENTS**

- A. Results are sent to IESA see diagram in section III.A of this document for where to locate these ratings forms.
- B. The rating of officials and opponents may be completed for every regular season and state series contest.
	- 1. For rating regular season officials and opponents, the game must first be entered into the regular season schedule (see Section III.C for how to enter a game).
- C. The option to rate officials and opponents during the state series (regionals, sectionals and state finals) will be available as those games are completed.